# Risoluzione dei problemi relativi alle intestazioni personalizzate con Cisco ECE <u>r</u>

## Sommario

Introduzione **Prerequisiti Requisiti** Componenti usati Risoluzione dei problemi relativi all'errore interno del server HTTP 500.19

### Introduzione

Questo documento descrive come risolvere i problemi relativi al file web.config del server Web Cisco ECE e mostra come risolvere un errore comune del server interno 500.19 quando il file viene danneggiato o modificato.

# **Prerequisiti**

### Requisiti

Cisco raccomanda la conoscenza dei seguenti argomenti:

- Cisco Email and Chat Server (ECE)
- Microsoft Internet Information Services (IIS)

#### Componenti usati

Il riferimento delle informazioni contenute in questo documento è Cisco ECE 11.6.

Le informazioni discusse in questo documento fanno riferimento a dispositivi usati in uno specifico ambiente di emulazione. Su tutti i dispositivi menzionati nel documento la configurazione è stata ripristinata ai valori predefiniti. Se la rete è operativa, valutare attentamente eventuali conseguenze derivanti dall'uso dei comandi.

### Risoluzione dei problemi relativi all'errore interno del server HTTP 500.19

URL[:http://localhost/system/web/apps/login/](http://localhost/system/web/apps/login/)

#### HTTP Error 500.19 - Internal Server Error

The requested page cannot be accessed because the related configuration data for the page is invalid.

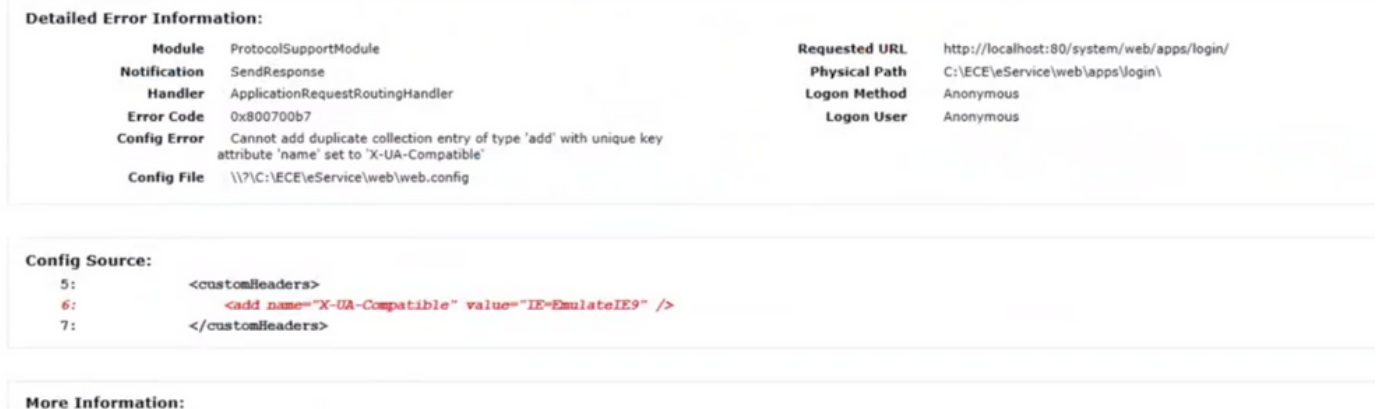

Di seguito viene illustrato un processo passo passo per risolverlo.

Passaggio 1. Verificare che tutti i servizi siano attivi su tutti i server nell'installazione ECE e che nessun processo sia in stato di arresto.

Passaggio 2. Se in questo caso l'errore si riferisce a intestazioni personalizzate, poiché nella maggior parte dei casi è difficile tenere traccia delle modifiche che causano l'interruzione della connessione, è consigliabile sostituire il file difettoso.

A tale scopo, passare a C:\inetpub\wwwroot\web.config

Trova questa riga:

<action type="Rewrite" url= [http://<FQDN>:9001/system/web/](http://%3cFQDN%3e:9001/system/web/)logRewriteUrl="true" />

Passaggio 3. Copia: [http://<FQDN>:9001/system/web/](http://%3cFQDN%3e:9001/system/web/) e provare ad accedervi. L'output deve essere simile al seguente:

#### **Error 404 - Not Found**

No context on this server matched or handled this request Contexts known to this server are:

- · /system/cb/cs ---> o.e.j.w. WebAppContext@79351f41{/system/cb/cs.file:///D:/ECE/jetty/work/12.0.1.3/cs.war/webapp/,AVAILABLE}{/cs.war}
- System/cb/stps --> o.e.j.w.WebAppContext@5c134052{/system/cb/stps.file///D/ECE/jetty/work/12.013/stps.war/webapp/AVAILABLE}{/stps.war}<br>- /system/cb/cdn --> o.e.j.w.WebAppContext@e4348c0{/system/cb/cdn,file///D/ECE/jetty/wo
- /system -- > o.e.j.w.WebAppContext@5e97da56{eGainService/system.file:///D:/ECE/jetty/work/12.0.1.3/eService.war/webapp/,AVAILABLE}{/eService.war]
- \* /system/cb/shsvc ---> o.e.j w WebAppContext@fd10007{/system/cb/shsvc\_file:///D//ECE/jetty/work/12.0.1.3/shsvc.war/webapp/,AVAILABLE}{/shsvc.war/
- System/cb/admin ---> o.e.j.w.WebAppContext@7dd5d17a{/system/cb/admin\_file:///D/ECE/jetty/work/12.0.1.3/admin.war/webapp/AVAILABLE}{/admin.war}<br>- /system/profiles ---> o.e.j.w.WebAppContext@4d5d17a{/system/cb/admin\_file:///
- 
- · /wystem/cb/ktsvc ---> o.e.j.w.WebAppContext@5fcd665d//system/cb/ktsvc\_file///D/ECE/jetty/work/12.0.1.3/ktsvc\_war/webapp/AVAILABLE}{/ktsvc\_war]

Nota: Se è possibile accedere e ottenere questo formato di dati, significa che è possibile accedere al server applicazioni.

Esistono due file denominati web.config, uno locale rispetto al server che non deve essere sostituito e l'altro globale che può essere sostituito.

Il file è locale per il server e non deve essere mai sostituito. È tuttavia possibile utilizzare per

verificare se il server applicazioni è accessibile.

C:\inetpub\wwwroot\web.config file

Questo file è sostituibile e, se si nota l'errore, indica anche che il percorso del file è difettoso.

C:\ECE\eService\web\web.config

Passaggio 4. Copiare il file dalla posizione corretta o dall'ambiente lab C:\ECE\eService\web\web.config e copiarlo nel server C:\ECE\eService\web\web.config.

Nota: Se non si dispone di una copia valida, contattare Cisco TAC per ottenere una copia del file lab.

Passaggio 5. Dopo la sostituzione del file, è necessario essere in grado di accedere al portale. Riavviare WebServer se necessario.